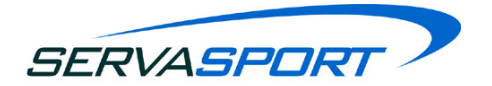

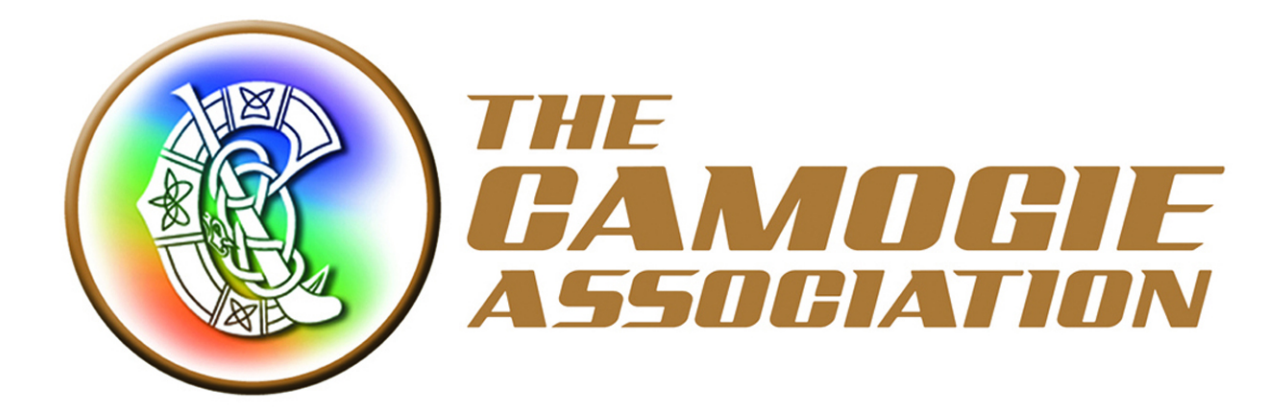

# Camogie Payment and Registration Manual

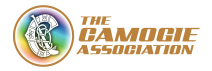

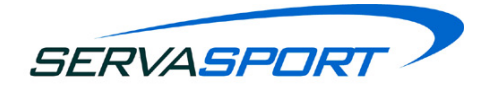

# Table of Contents

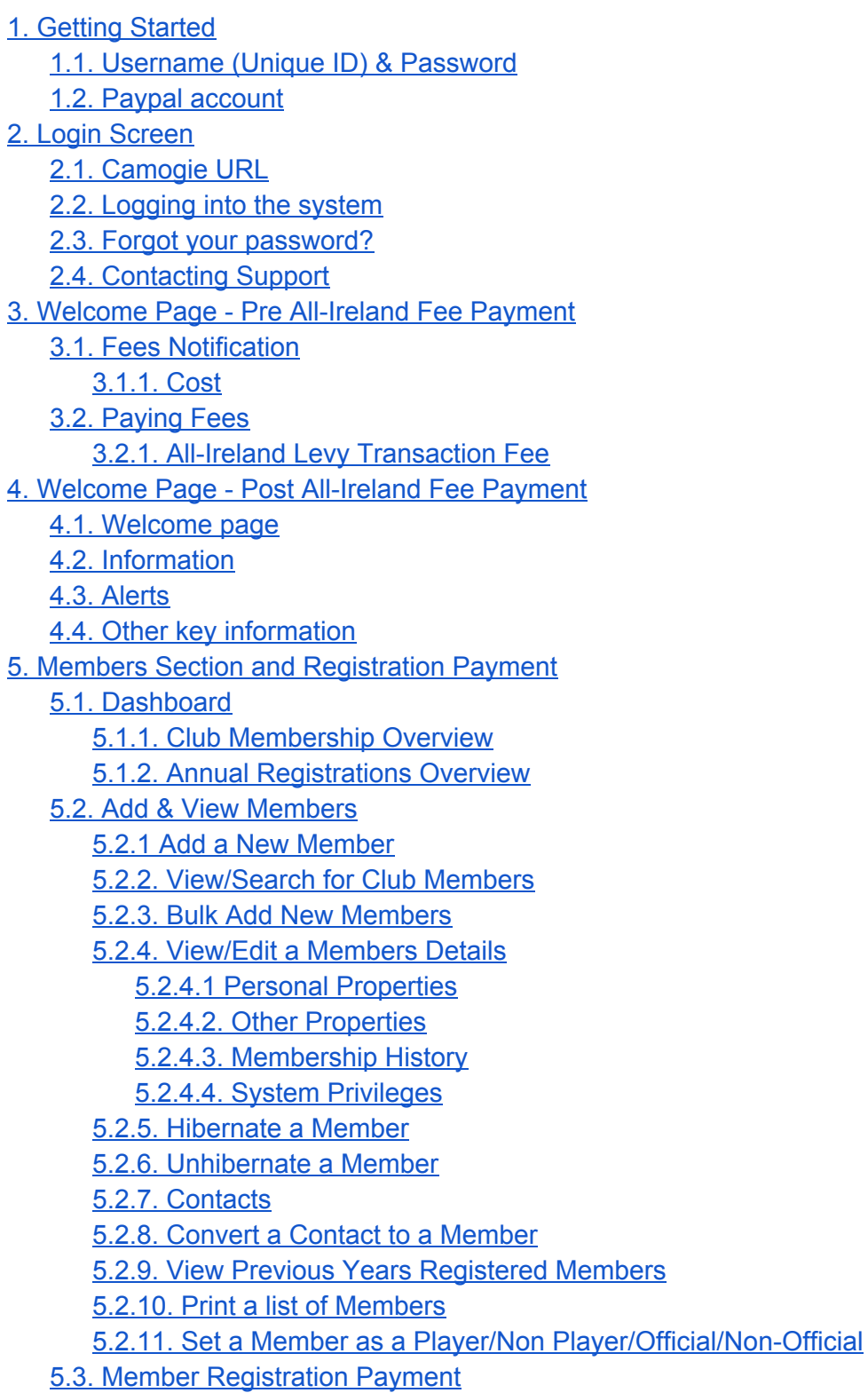

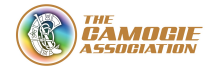

SERVASPORT

5.3.1. Register [Members](#page-17-2) 5.3.2. Club Member [Registration](#page-17-3) Payment 5.3.3. [Transaction](#page-21-0) Fees 5.3.4. [Payment](#page-21-1) Invoices 5.4. [Teams](#page-22-0) 5.4.1. Reset [Teams](#page-22-1) 5.4.2. [Delete](#page-22-2) a Team 5.4.3. Add a [Team](#page-22-3) 5.4.4. Print [TeamSheet](#page-22-4) (Official C.C.2 Form) 5.5. [Groups](#page-22-5) 5.5.1. [Create](#page-23-0) a Group Step 1 - Add Group [Details](#page-23-1) Step 2 - Add [Members](#page-23-2) 5.5.2. Edit a [Group](#page-23-3) 5.5.3. [Delete](#page-23-4) a Group 5.5.4. Reset a [Group](#page-23-5) 5.5.5. Add a Member to a Group from the [Add/View](#page-24-0) Members Page 5.6. [Committees](#page-24-1) 5.6.1. Add a [Committee](#page-24-2) Step 1 - [Committee](#page-24-3) Details Step 2 - Add [Members](#page-24-4) Step 3 - Positions & [Assignees](#page-24-5) 5.6.2. Edit a [Committee](#page-25-0) 5.6.3. Delete a [Committee](#page-25-1) 5.6.4. Reset a [Committee](#page-25-2)

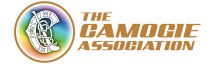

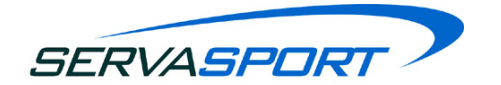

# <span id="page-3-0"></span>**1. Getting Started**

Before accessing the Camogie Management System there are a few things that you will need to have such as;

- Username (Unique ID)
- Password
- Paypal account

#### <span id="page-3-1"></span>**1.1. Username (Unique ID) & Password**

Every member within the Camogie Association that is currently on the system will already have a Unique ID associated with them. If a new member is added to the system they will be automatically allocated a Unique ID.

If a member requires access to the Camogie Management System they will need to use their Username (Unique ID) and password to log in.

If you are not sure of your Unique ID or do not have a password then this can be retrieved from the previous club administrator, the county secretary or the Servasport support team [\(support@servasport.com\)](mailto:support@servasport.com) via your clubs official email address.

**NOTE:** You should never use the details of the previous club administrator or share your details with anyone else. There can be multiple members with login access at any time.

#### <span id="page-3-2"></span>**1.2. Paypal account**

Every club must have a Paypal account set up to pay the All Ireland Levy fee and also the fees associated with member registration.

**NOTE:** The Paypal account that your club set up must have the correct limits applied to it to ensure that no extra charges are added. This can be completed by contacting the Paypal business support team.

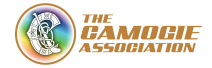

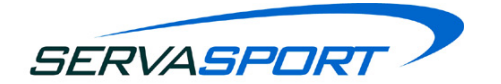

# <span id="page-4-0"></span>**2. Login Screen**

#### <span id="page-4-1"></span>**2.1. Camogie URL**

The URL for the Camogie Management System is people.camogie.ie. Type this into the web address bar as shown below. Once you access to this URL you will be brought to the system login screen.

#### <span id="page-4-2"></span>**2.2. Logging into the system**

To log into the system you will need a username and password, see screenshot below. If it is your first time logging into the system then you will have a unique one-time only password. As soon as you log into the system you will be asked to change the password and your new password must include at least one capital letter and one number.

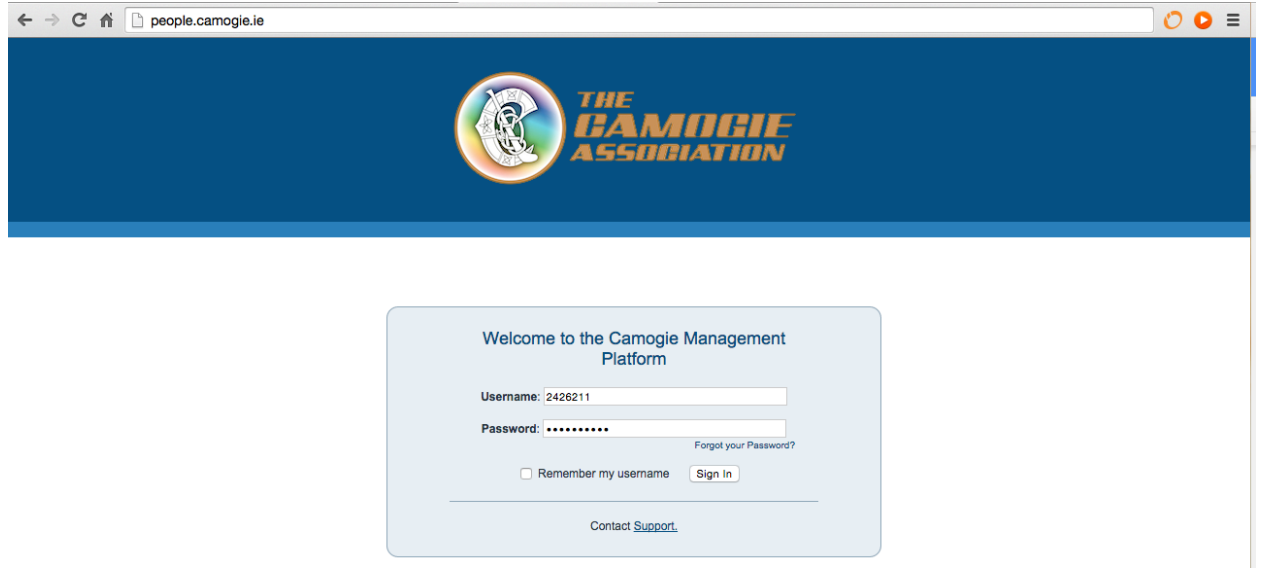

#### Frequently Asked Questions

- Your username & password should have been sent to you by your County registrar.
- The username is a 7 digit number and will never change.
- The username is NOT your club email address.

#### <span id="page-4-3"></span>**2.3. Forgot your password?**

If this is not your first time logging into the system and you are unable to gain access with the username/password you have been provided then there is a 'Forgot your password?' link which will take you to a reset password form. Complete all fields on the form and press submit. This will go directly to our support team who will reset your password.

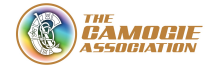

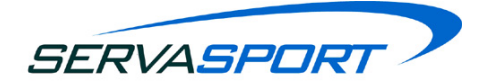

**NOTE:** Servasport can only provide a password to requests that come from an official GAA/Camogie email address. The email address format is as follows:

position.club.county.camogie@gaa.ie.

#### <span id="page-5-0"></span>**2.4. Contacting Support**

There is also a contact support link at the bottom of the login screen. By clicking on this link you will be able to see the contact details for our support team who are available; Monday - Friday 9AM - 5.30PM.

**NOTE:** Out of hours support will be available from mid-February until 31st March every year. The support team will be be available during these extended times:

Monday - Friday 5.30PM - 10PM Saturday & Sunday 10AM - 6PM

Out of hours will be available for an additional week this year from 1st April - 8th April 2015 (1st - 3rd) Wednesday - Friday 5.30PM - 10PM (4th & 5th) Saturday & Sunday 10AM - 6PM (6th - 8th) Monday - Wednesday 5.30PM - 10PM

**Email**: [support@servasport.com](mailto:support@servasport.com) **Telephone:** Ireland - 048 90 313 845 NI - 028 90 313 845 International +44 28 90 313 845

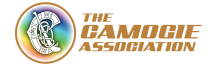

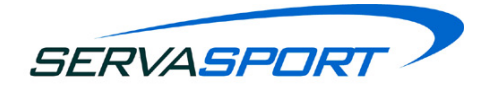

# <span id="page-6-0"></span>**3. Welcome Page - Pre All-Ireland Fee Payment**

#### <span id="page-6-1"></span>**3.1. Fees Notification**

When the administrator logs in, a notification will appear on the system if your club has yet to pay the required mandatory All-Ireland Levy fee to central council. If you do not get this prompt then this fee has already been paid.

#### <span id="page-6-2"></span>**3.1.1. Cost**

Every Camogie club has to make an All Ireland Levy fee payment of €50. This payment is paid directly to Camogie national level.

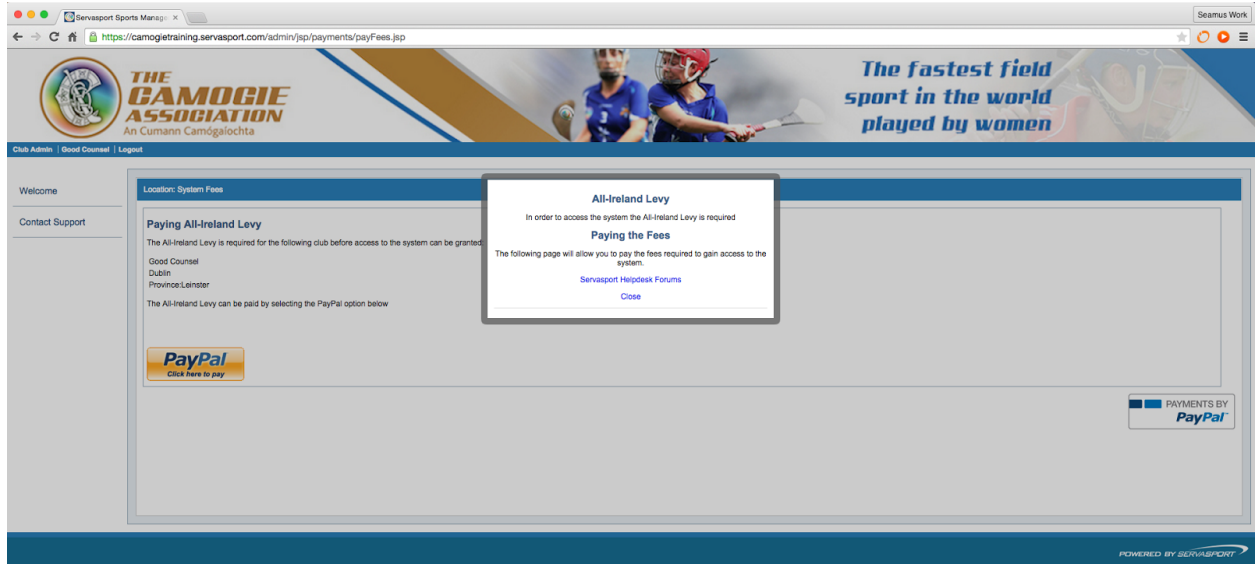

#### <span id="page-6-3"></span>**3.2. Paying Fees**

To pay the fees you will need to click *'close'* to acknowledge the pop up notification regarding paying the fees and click then on the PayPal button on the screen to navigate to the Paypal payment screen.

After clicking the Paypal button you will then be automatically brought to the Paypal payment screen where you will see a payment summary of the payment which you are making. Here you will enter your login details for **Paypal**.

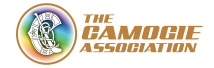

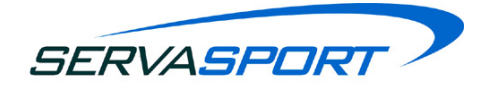

#### **PAYPAL PAYMENT SCREEN**

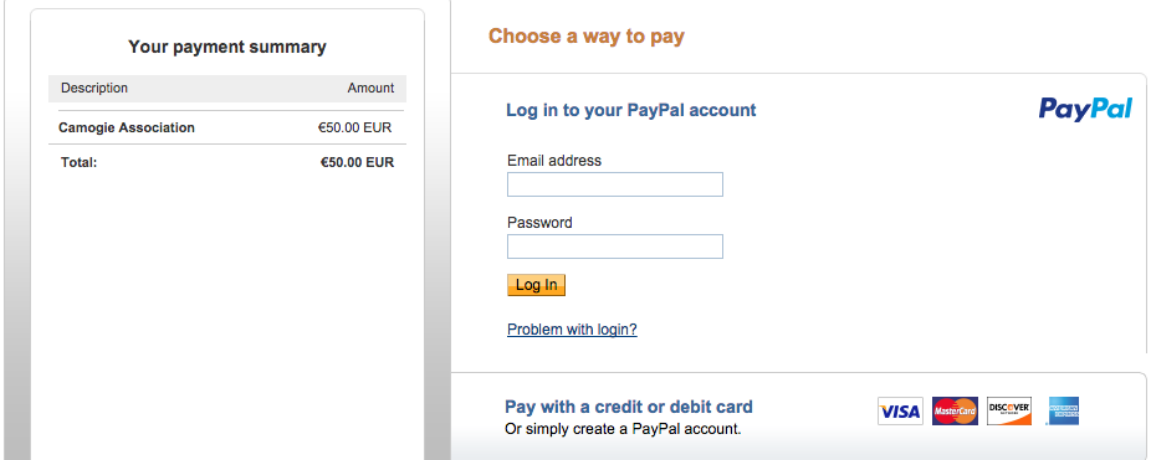

**NOTE:** Every Camogie club must set up a PayPal business account to use the payments module within the Servasport Management Platform. Servasport will refer to a Camogie Club PayPal account as the payment 'initiator' and Camogie County, Provincial and Central Council accounts as Payment 'receivers'.

Camogie 'One Clubs' who used a PayPal account for their LGFA club can reuse this account to initiate payments through the Servasport Management Platform.

Contact PayPal if you have any questions during your account set up. Details are below: business-support@paypal.co.uk Calling from within Ireland: 1890943771 Calling from within Northern Ireland: 0800 368 7141

#### <span id="page-7-0"></span>**3.2.1. All-Ireland Levy Transaction Fee**

A PayPal transaction fee of 1.4% +  $\epsilon$ 0.35 is applied to the All Ireland Levy payment.

**NOTE:** There are no Paypal transaction fees applied to club transactions from 1st January 31st May 2015. These fees are paid by the National Camogie Association up until the 31st May 2015. If Paypal transactions are made between 1st June - 31st December 2015 then a Paypal transaction fee will be applied to all club transactions.

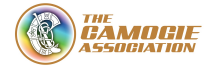

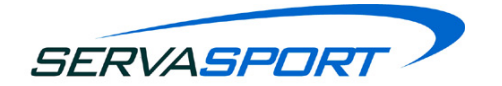

# <span id="page-8-0"></span>**4. Welcome Page - Post All-Ireland Fee Payment**

#### <span id="page-8-1"></span>**4.1. Welcome page**

Once the mandatory All Ireland Levy fee has been paid the administrator will be brought to the welcome page of the system. The welcome page consists of some important news stories that will be updated regularly so it is important to keep an eye on this section.

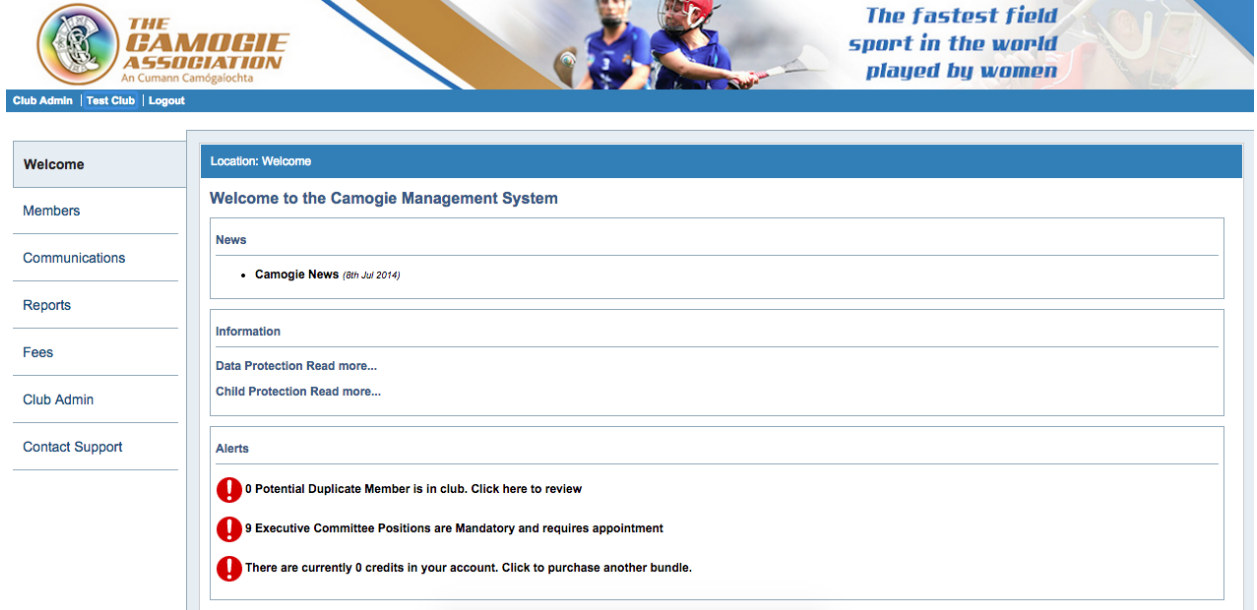

#### <span id="page-8-2"></span>**4.2. Information**

There is some key information listed in this section relating to data protection and child protection laws. Clicking on these links will give further information on how to comply with these laws when using the Camogie Management system.

#### <span id="page-8-3"></span>**4.3. Alerts**

At the bottom of the welcome page there is a section for alerts which is there to highlight certain areas of the system that require the administrators attention. It is important to keep an eye on this section and always take action against alerts as this will be relevant to members, communication and fees.

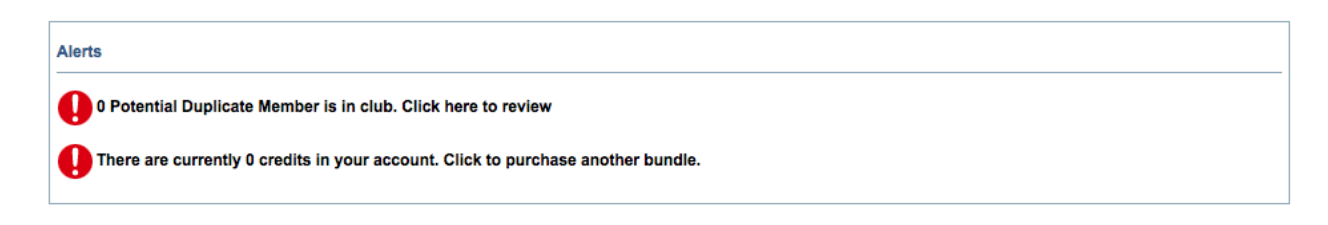

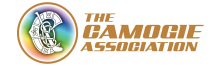

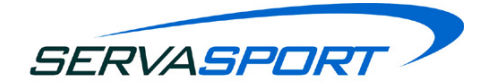

#### <span id="page-9-0"></span>**4.4. Other key information**

When a user is logged into the system they will see at the top left their name, the club that they are currently viewing and a logout button. Some members may be an administrator at both club and county level and can switch between the two clubs views on the system by clicking on the clubs name.

By clicking on the name at the top left you will also be able to view and edit the administrators details although the unique ID cannot be changed as every member has one unique ID on the system. Every club registrar MUST change this to their own name - It is currently set to 'Club Admin' as a default setting.

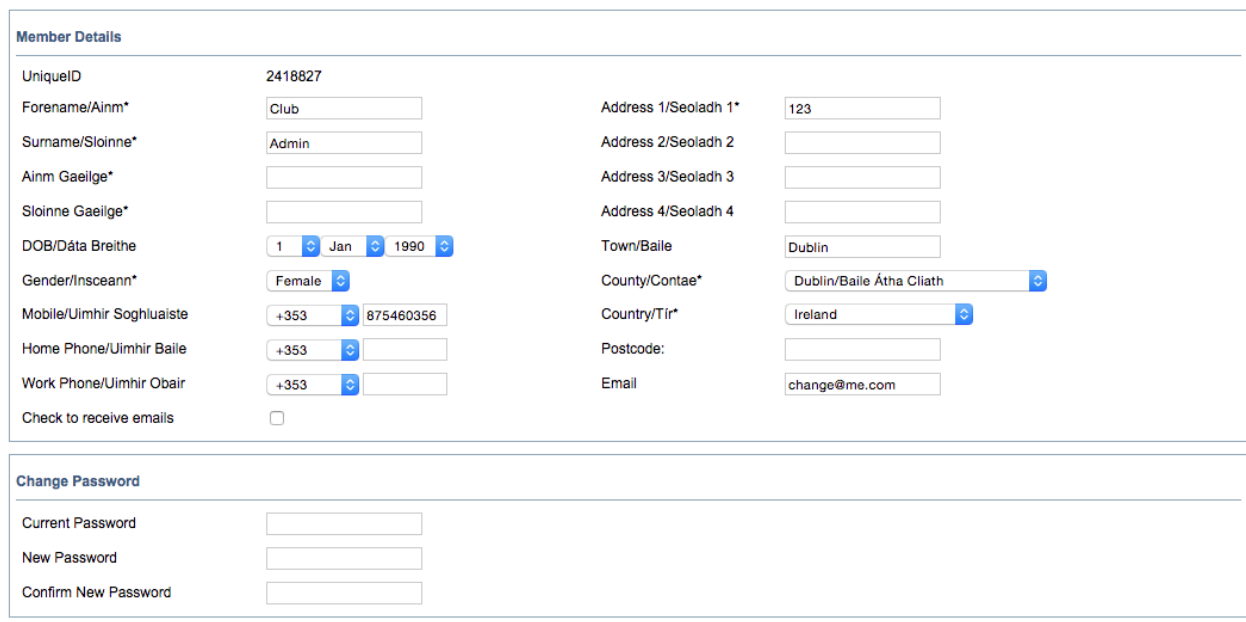

Passwords can also be changed within this section.

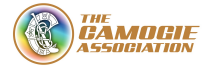

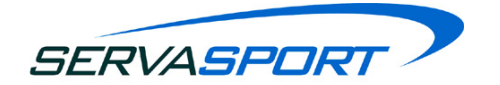

# <span id="page-10-0"></span>**5. Members Section and Registration Payment**

#### <span id="page-10-1"></span>**5.1. Dashboard**

The members dashboard is very straightforward and easy to read and understand. There are two sections to the dashboard which are:

- Club Membership Overview
- Annual Registrations Overview

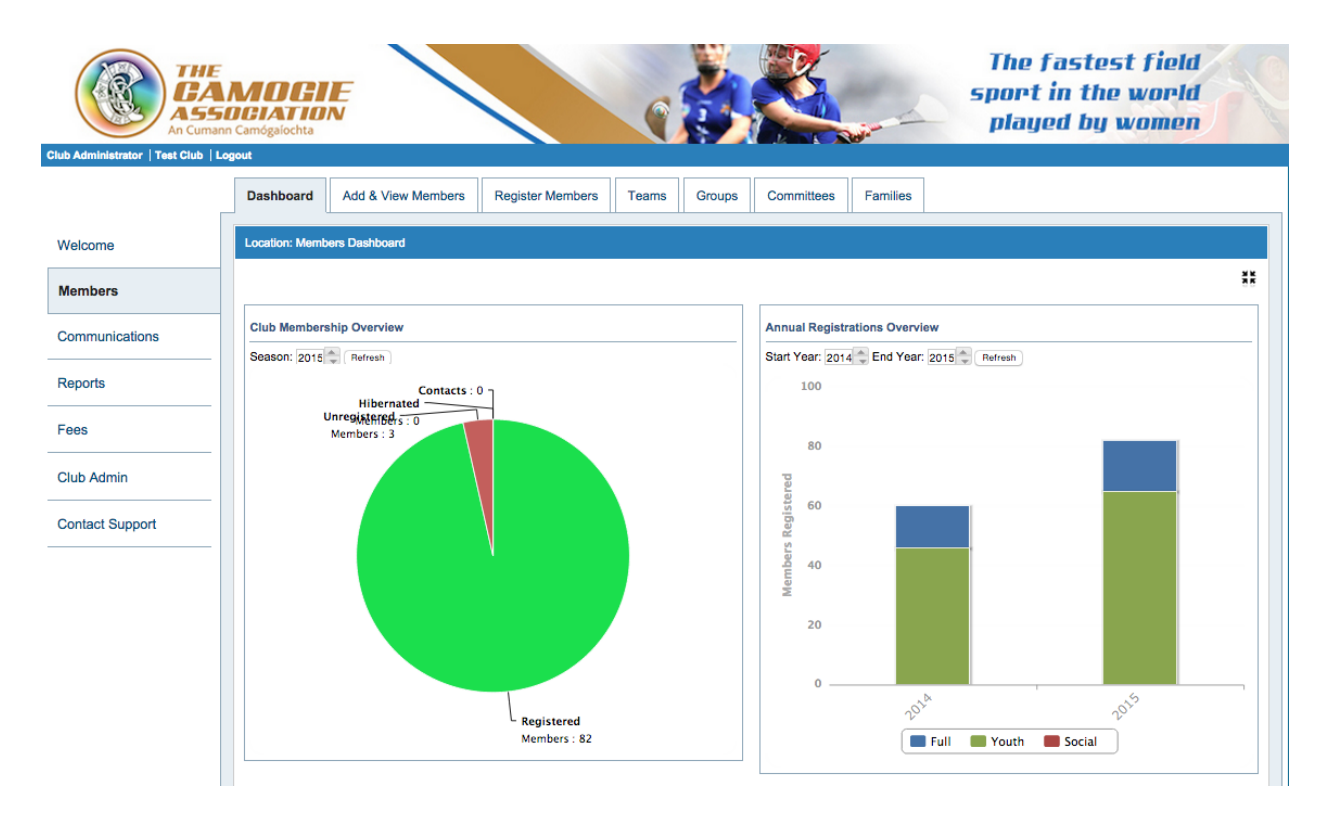

#### <span id="page-10-2"></span>**5.1.1. Club Membership Overview**

The club membership overview display's a pie chart which outlines the number of members that are:

- Registered
- Unregistered
- Hibernated
- Contacts

If a club administrator wishes they can also look back on past year's club membership information by select the year at the top left and then hitting the refresh button.

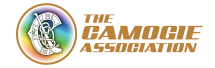

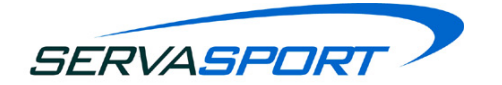

#### <span id="page-11-0"></span>**5.1.2. Annual Registrations Overview**

The annual registrations overview is basically a stacked bar chart that automatically shows the current years and the previous years registration information.

If you move your mouse over the different colour then it will display for example: Full: 604 Total: 3000

This would mean that there were 604 full members registered and in total there was a total of 3000 members registered.

#### <span id="page-11-1"></span>**5.2. Add & View Members**

The Add & View Members Page gives the Club Administrator the ability to:

- Add a new member
- View/search for club members
- Bulk add new members
- View/edit a members details
- Setup/edit member login privileges
- View hibernated members
- Hibernate member(s)
- $\bullet$  Un-hibernate member(s)
- View/Add/Edit contact(s)
- Group members/contacts
- Convert a contact to a member
- View registered members
- View last years registrations
- Print a list of members
- Set a member as a player/non player/official/non official

#### <span id="page-11-2"></span>**5.2.1 Add a New Member**

To add a new member to the system, login and navigate to the 'members' page and then 'Add & View members'. Select 'Add' then select 'member'. At this stage fill out all member details. It is important to fill out all mandatory fields or validation errors will appear on the form and a member cannot be added without these details.

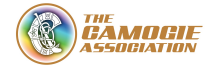

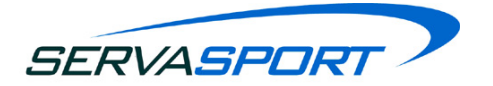

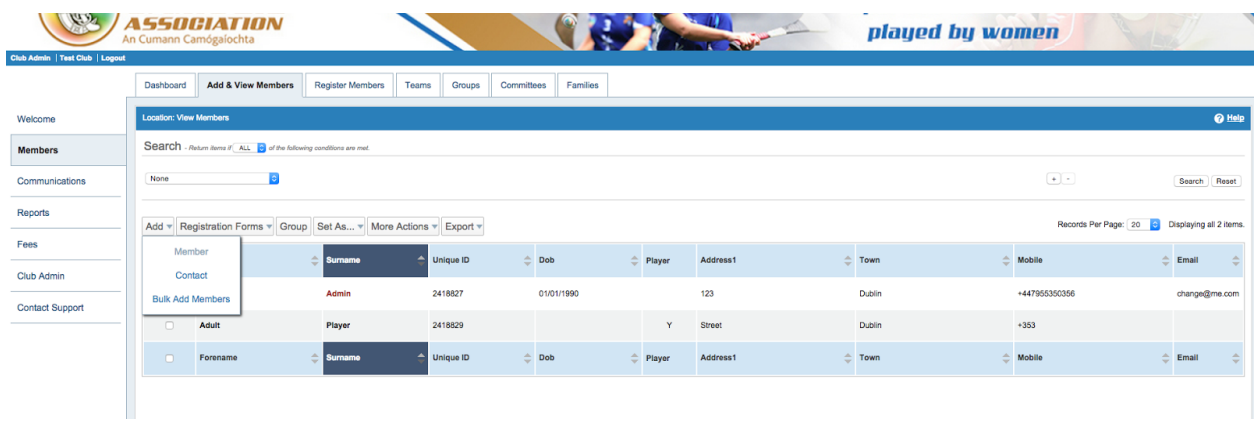

Once a club administrator adds a new member they will appear in the system in the 'Add & View Members' section.

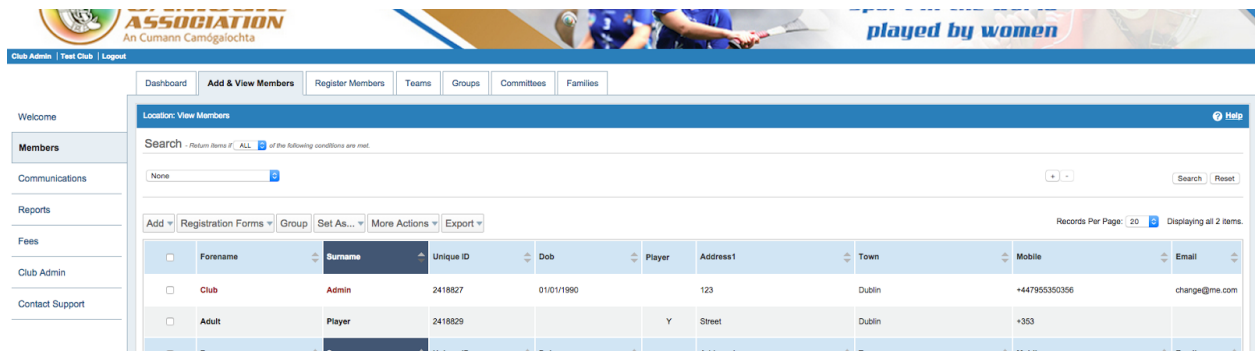

#### <span id="page-12-0"></span>**5.2.2. View/Search for Club Members**

When the club administrator first selects the add/view members page they will see all of the club members within the club.

There is also the ability to search for a particular member or members within the system. There is a drop down option to make a selection and a "+" sign at the far right to add new search categories to find the correct member you are looking for.

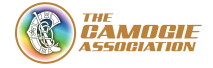

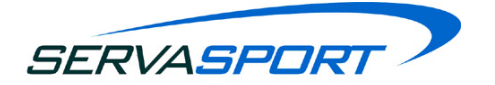

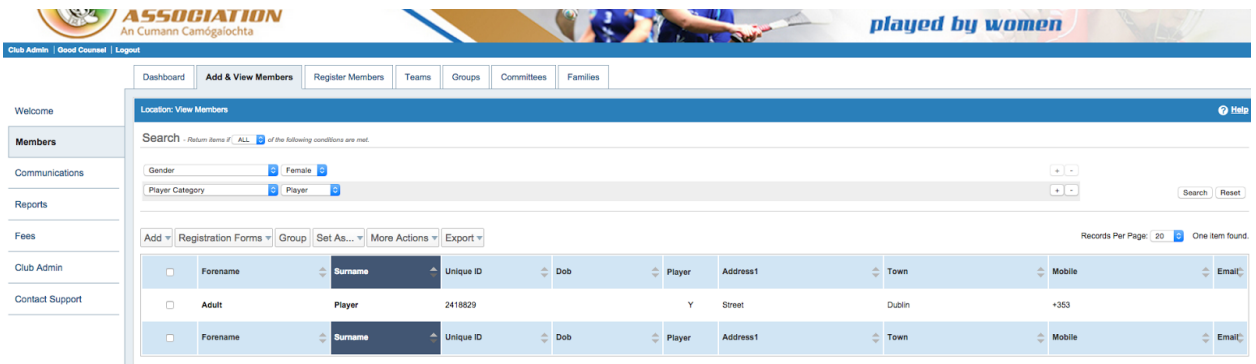

#### <span id="page-13-0"></span>**5.2.3. Bulk Add New Members**

1. Navigate to 'Members' > 'Add & View Members' > Click 'Add' > Click 'Bulk Add Members'

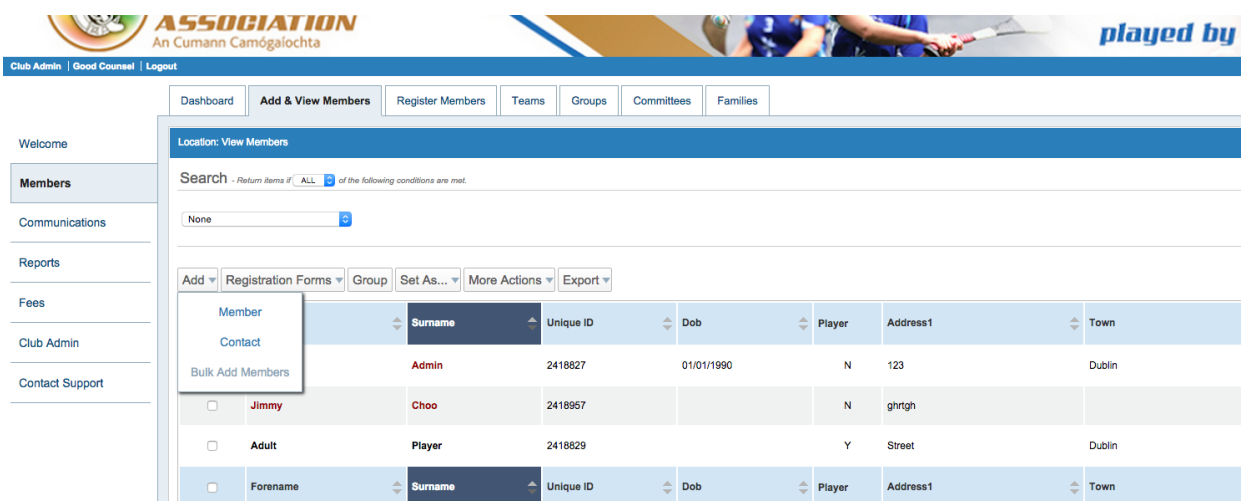

2. Follow the steps in the screenshot below:

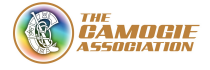

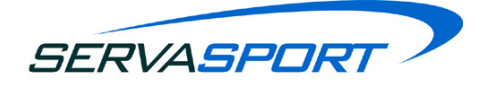

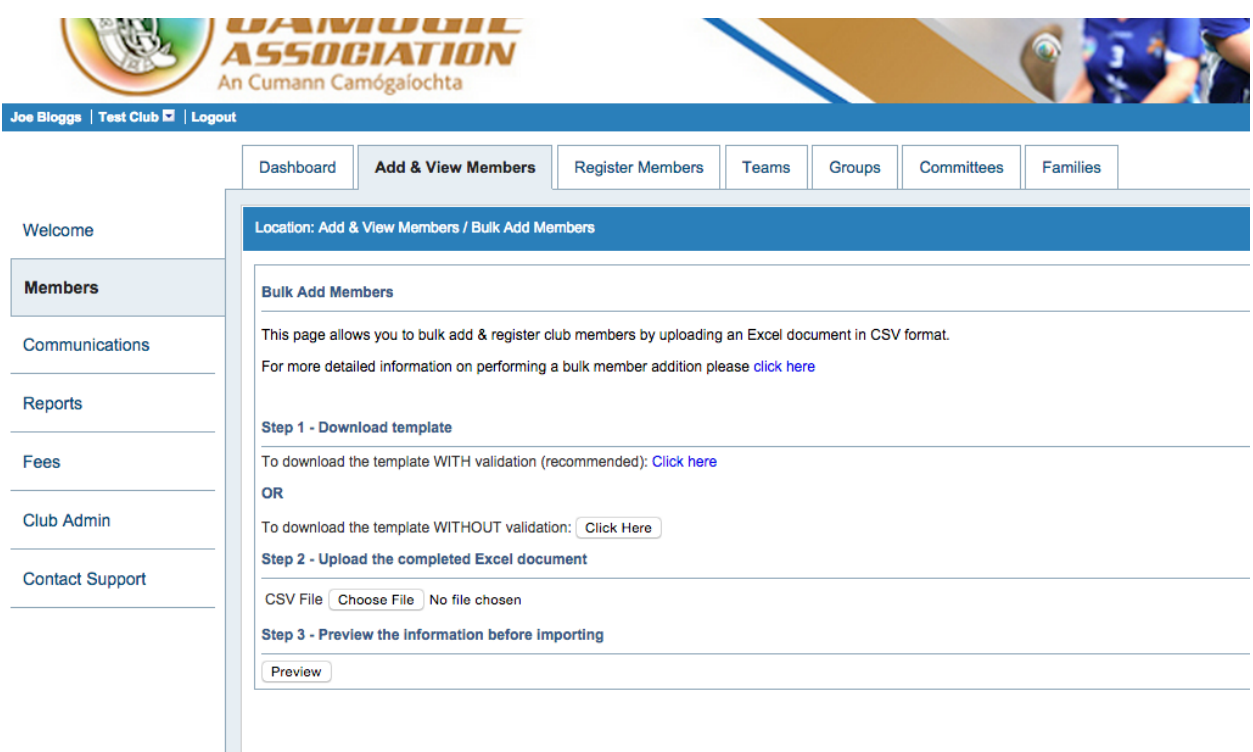

#### <span id="page-14-0"></span>**5.2.4. View/Edit a Members Details**

#### <span id="page-14-1"></span>5.2.4.1 Personal Properties

To edit a members details the user just has to click on the name of the members which they are trying to edit, either Forename or Surname as it will take them to the same page which is personal properties. Once clicked the user will have the ability to edit any of the members details.

#### <span id="page-14-2"></span>5.2.4.2. Other Properties

This page is for the club administrator to store any details they may need to know about a particular member.

#### <span id="page-14-3"></span>5.2.4.3. Membership History

The club administrator can use this page to view information on the members previous membership history. The club administrator can also unregister a member within this page by click the checkbox beside the year and then selecting delete which will delete their membership for that year (unregister them).

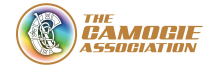

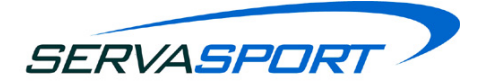

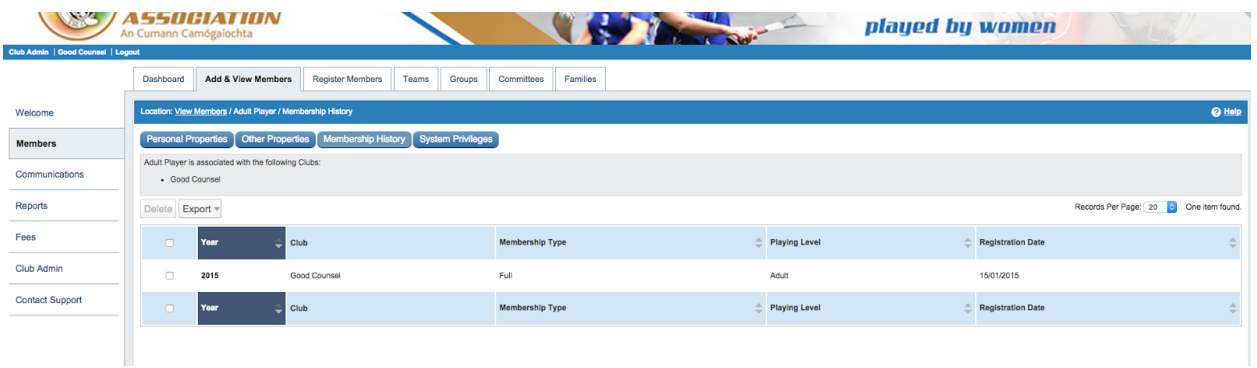

#### <span id="page-15-0"></span>5.2.4.4. System Privileges

This section can be used to;

- Allocate access to a member
- Change the user role of a member
- Allocate a new password

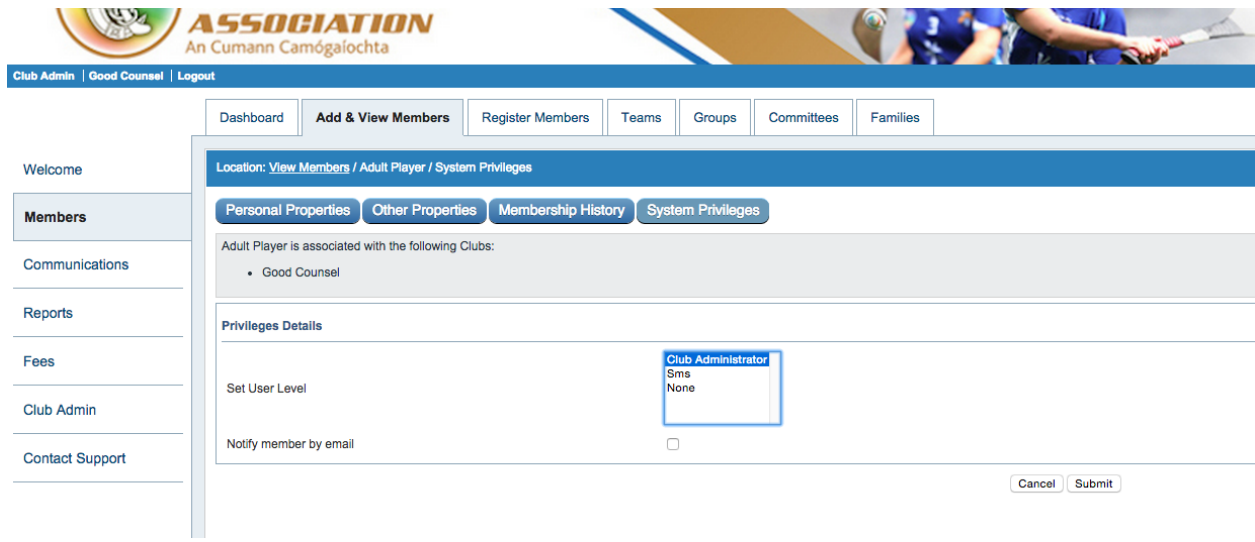

#### <span id="page-15-1"></span>**5.2.5. Hibernate a Member**

This will become useful if a member has left the club, moved abroad etc. and the club wishes to keep their details. To hibernate a member all that has to be done is select the checkbox beside their name, go to more actions and then select hibernate.

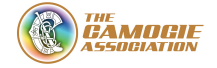

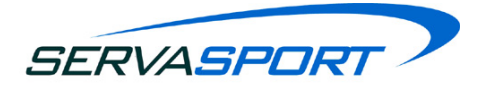

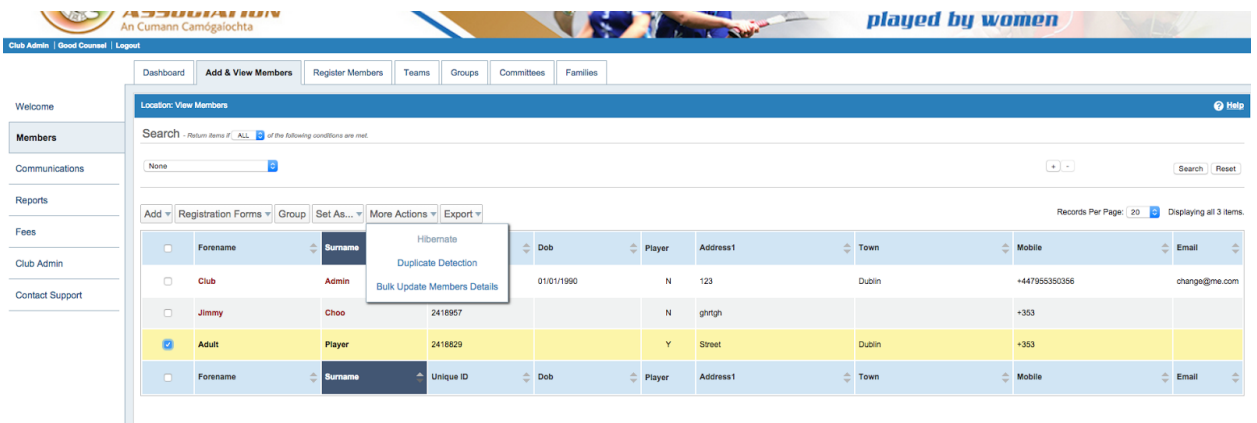

#### <span id="page-16-0"></span>**5.2.6. Unhibernate a Member**

To unhibernate a member, it requires the search options to be used. It is very ease to find hibernated members as the user need to selected hibernated  $>$  yes and then select the search button. This will show all hibernated members and to unhibernate them the checkbox beside their name has to be selected and then more action > unhibernate.

#### <span id="page-16-1"></span>**5.2.7. Contacts**

Everything is the same for contacts as it is for members RE editing etc.

#### <span id="page-16-2"></span>**5.2.8. Convert a Contact to a Member**

To convert a contact to a member the user needs to find the correct member by searching for them by selecting contacts/members and selecting contact then select the forename and surname, input the information and then select search. Select the checkbox beside their name and then go to more actions and select "Convert to Member".

#### <span id="page-16-3"></span>**5.2.9. View Previous Years Registered Members**

To do this the user needs to use the search options and select Season>(the previous season) and then select the year that you want to view the registrations and then select the search option.

#### <span id="page-16-4"></span>**5.2.10. Print a list of Members**

There are two options to print out members. The user can either export the members list via Excel, Word or PDF and print the members from there.

The second option is to print out all members who are registered for the current season. To do this click on reports you will be presented with a table of report options. Click on the *PDF* button beside the relevant report. Full Members will print out all Registered members for this year. You will be presented with a page asking which heading you wish to use and some font

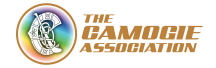

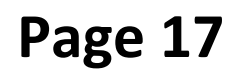

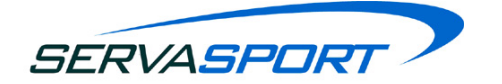

options as well. A PDF will then be created.

#### <span id="page-17-0"></span>**5.2.11. Set a Member as a Player/Non Player/Official/Non-Official**

To set a member as either a Player/Non Player/Official/Non-Official you must first find them and then select the checkbox beside their name then go to the set as button and then pick the desired option.

**NOTE:** for a member to be set as a player their D.O.B must be stored within their personal details. Also if you have a male member within the system you cannot set them as a player.

#### <span id="page-17-1"></span>**5.3. Member Registration Payment**

#### <span id="page-17-2"></span>**5.3.1. Register Members**

To register members the club administrator will need to navigate to the 'Register Members' tab within the 'Members' section and select the checkboxes of the members they wish to register and make the payment for.

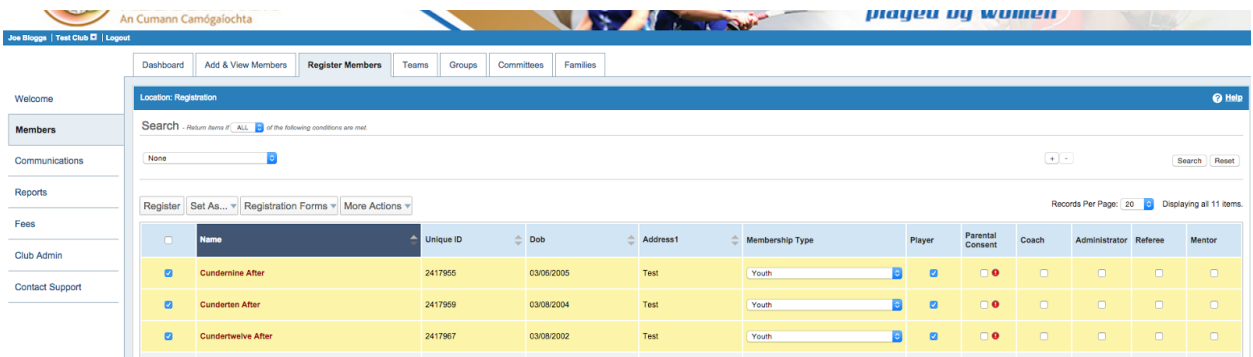

Checking the checkbox (or checking the select all checkbox) will select these members for registration when the Register button is pressed. The club administrator will have to select the Membership type, and other options to the right of this as required.

#### <span id="page-17-3"></span>**5.3.2. Club Member Registration Payment**

When the required members have being registered via the 'Register Members' page the administrator will need to navigate to the 'Welcome' section and click on the alert 'Submit Registrations to Croke Park & the County Registrar'.

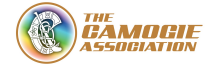

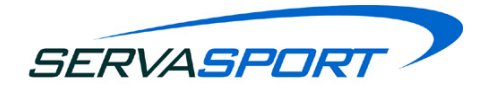

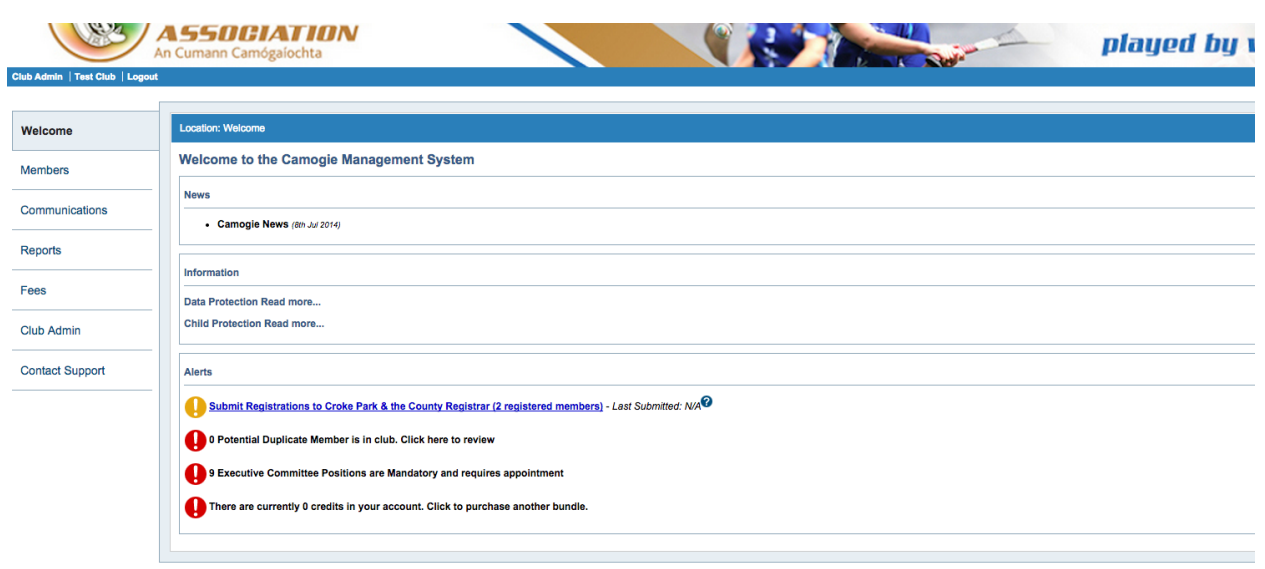

When this is selected a pop up notification will appear to pay for member registration. There are three action buttons which are;

- *'Cancel'* which will allow the administrator to cancel their action
- *● 'View Members'* which will allow the administrator to view the members they are about to pay for.
- The Paypal button which reads, *'PayPal. Click here to pay'*. This will allow the administrator to leave the Camogie Management System and pay for member registration via Paypal.

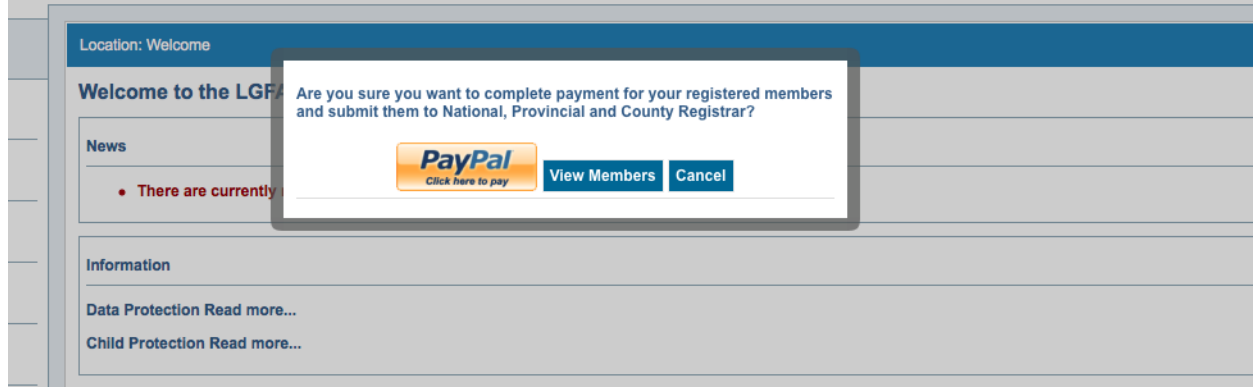

When the Paypal button is selected you will leave the Camogie Management System and be brought to the Paypal Payment Summary screen. A summary of amounts that is to be paid to each receiver account will be detailed within the payment summary screen like the example below.

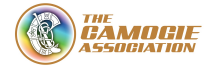

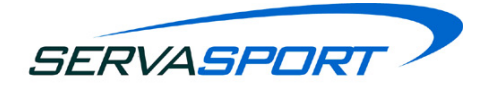

#### **Paypal Payment Summary**

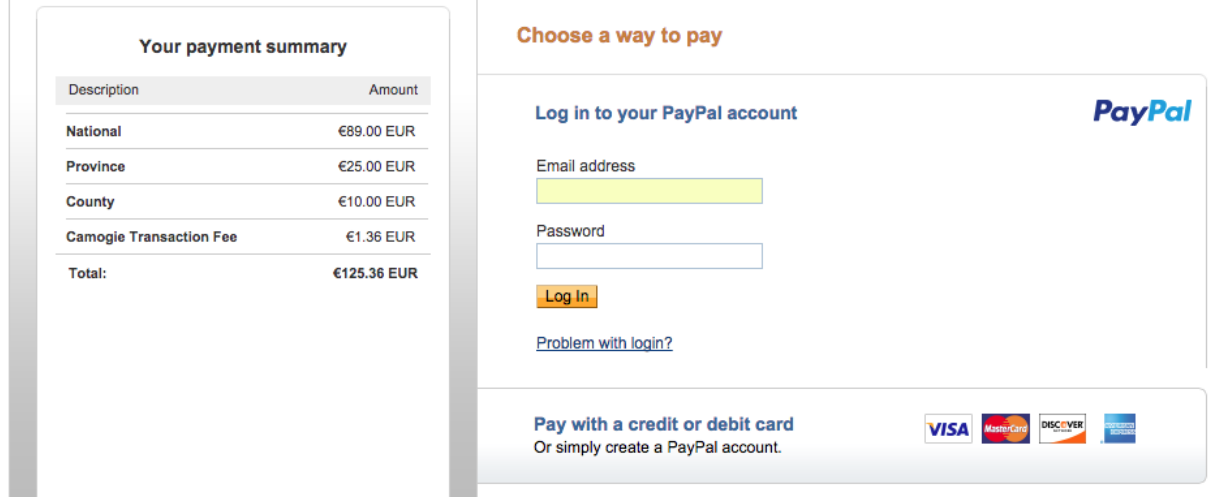

**NOTE:** Servasport have no control over the text displayed within the description section, they will be shown as the store name selected in by the following Paypal accounts:

- National Level
- Provincial Level
- County Level
- Servasport Account will be displayed as 'Servasport Transaction Fee'.

The administrator will be required to enter their Paypal login details and will then be shown the below screen to review their information before making a payment. The administrator can change their payment method or leave a memo before confirming payment.

#### **Paypal Payment Summary**

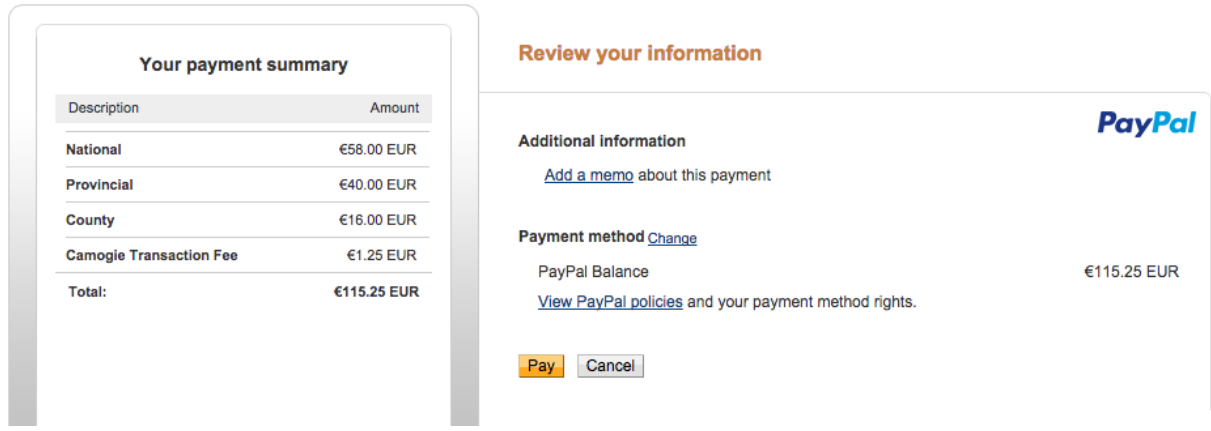

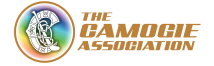

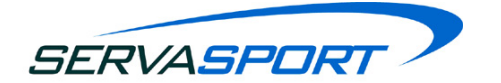

**NOTE:** If any transactions are executed after 31st May 2015 an additional Paypal transaction fee will be displayed on the Paypal payment summary screen which was paid for by the receiver accounts from 1st Jan - 31st May. This transaction fee is a 1.4% =  $\epsilon$ 0.35 **Paypal transaction fee**.

When the member registration payment has been successfully completed the administrator will be notified on the Paypal screen like the example below. After the payment has been made you will be automatically redirected to the Camogie Management system.

#### **Paypal Payment Summary**

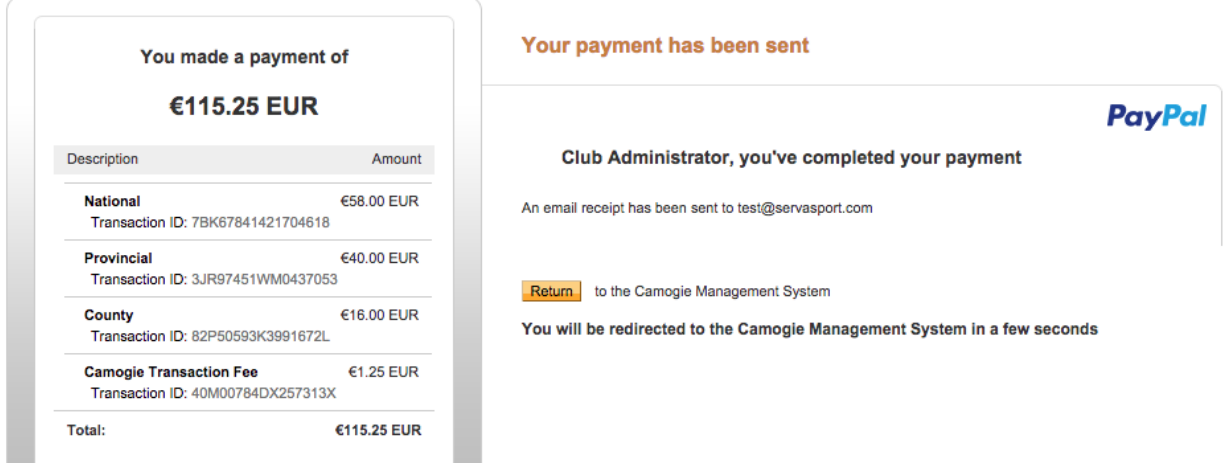

If you are not automatically returned to the Camogie Management system please selected the yellow 'Return' button. Upon returning to the Camogie Management system you will also see the below notification to confirm the registration fees have been paid. Select 'Close' to continue using the system.

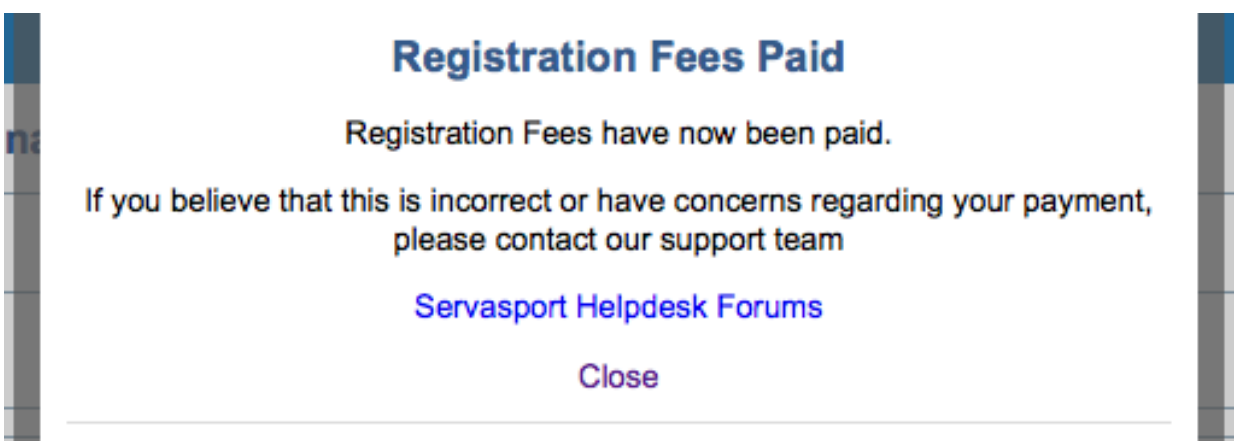

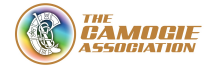

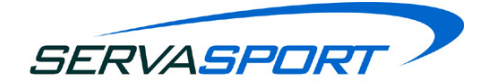

#### **NOTE:**

- Clubs members will be only be fully registered when the registration payment has been paid via Paypal. This will be confirmed when their name has turned from red to black within the Add & View Members Page.
- If you wish to add a member to the system but you don't wish to register them straight away, you will have to hibernate the member. This is explained in section 5.2.5.
- All payments are recorded within the Payment Invoices page found within the Club Admin Section. Please refer to section 5.3.4. of this document.

#### <span id="page-21-0"></span>**5.3.3. Transaction Fees**

Each time a club administrator pays for a members registration through the Camogie Management system a transaction fee will be added to the total payment. The fee is 2.5% + €0.35 per transaction. This is added to every payment through the system. There are no additional fees associated with processing payments via the system.

The transaction fee breakdown is as follows:

- Paypal Transaction Fee =  $1.4\% + \text{\textsterling}0.35$
- Servasport Transaction Fee = 1.1%

**NOTE:**The National Camogie Association will pay for the Paypal Transaction fee from 1st January up until 31st May.

#### <span id="page-21-1"></span>**5.3.4. Payment Invoices**

Details of every transaction made can be viewed within the 'Payment Invoices' section of the 'Club Admin' page.

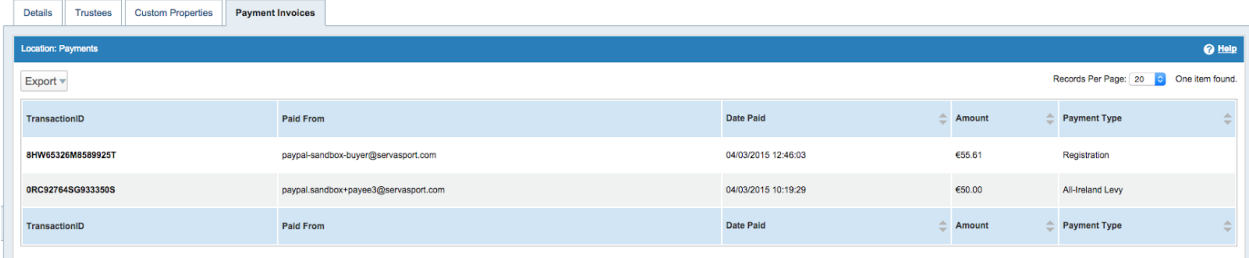

The 'Payment Invoices' section will display a summary of all payments made from the Camogie Management system showing:

● Transaction ID County, Provincial and National administrators will have the ability to search the system using the Transaction ID.

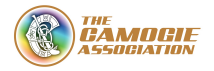

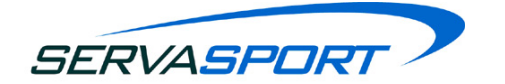

- Paid from displays the Paypal email address used to make the payment.
- Date Paid
- Amount
- Payment Type this will show whether the payment was made to pay for registration or to pay for the All Ireland Levy fee.

#### <span id="page-22-0"></span>**5.4. Teams**

This section provides the club administrator with the ability to create different teams associated with the club. When the club administrator first enters the teams section they will see the full list of the teams associated with their club and by clicking on their name they can edit anything about those teams.

#### <span id="page-22-1"></span>**5.4.1. Reset Teams**

This will be used to remove all members and mentors associated with a team. To reset a team select the checkbox beside the team you wish to reset then select the reset button. A popup will appear to confirm you wish to reset the team so click yes. After this is done the member and mentor count are reset to zero.

#### <span id="page-22-2"></span>**5.4.2. Delete a Team**

This is pretty similar to resetting a team as the club administrator selects the checkbox beside the teams name and then selects the delete button. A popup will appear to confirm the deletion of the team so by selecting yes the team will be deleted.

#### <span id="page-22-3"></span>**5.4.3. Add a Team**

To add a team select the add button to begin with to get to step 1 of 3. In step 1 the club administrator has to add the club details. Step 2 requires the administrator to add the members from the club to the team and step 3 is an optional step to add mentors to the team.

#### <span id="page-22-4"></span>**5.4.4. Print TeamSheet (Official C.C.2 Form)**

A team sheet (official C.C.2 form) can be printed out from the system by selecting the checkbox beside the actual team the administrator wishes to print out. When the required team has the checkbox selected put the mouse pointer over the button 'Print Treamsheet' and a dropdown will appear to display 'PDF' and 'Word'. The administrator will have the option to open up the team sheet in one of these formats.

#### <span id="page-22-5"></span>**5.5. Groups**

The club administrator can create groups of members for the purpose of communications

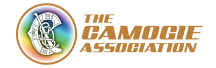

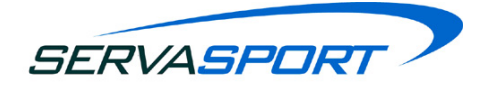

such as SMS and emailing. When the club administrator selects groups from the menu option within members they will be able to see a list of the current groups already created.

#### <span id="page-23-0"></span>**5.5.1. Create a Group**

There are 2 steps to creating a new group which are:

#### <span id="page-23-1"></span>*Step 1 Add Group Details*

There are only two fields in this section that can be filled in. The first field is the name of the group which is mandatory then a description of the group which is optional.

#### <span id="page-23-2"></span>*Step 2 Add Members*

When the club administrator gets to this step there will be two tables, one on the left and one of the right. The left table will contain the members that are currently at the club and the right table should be empty at this stage as this is the table that will contain the members within that group.

To add members to the group the club administrator can either click and drag the member from the left table to the right table or the club administrator can select the tick box beside the member(s) name and then click the add button.

#### <span id="page-23-3"></span>**5.5.2. Edit a Group**

To edit a group the club administrator has to first click on the group that they wish to edit. If they want to edit the values within step 1 they can do so by changing those values and then proceeding to step 2.

In step 2 it is the opposite of adding members to a group as the members can be dragged from the right column and then dropped into the left column or the club administrator can tick the checkbox beside the members name and then click the remove button.

#### <span id="page-23-4"></span>**5.5.3. Delete a Group**

To delete a group the club administrator has to navigate to the groups page and tick the checkbox(es) of the group(s) they wish to delete and then click the delete button and must also select yes to confirm that they do wish to delete that group from the pop up option.

#### <span id="page-23-5"></span>**5.5.4. Reset a Group**

To reset a group the club administrator has to navigate to the groups page and tick the checkbox(es) of the group(s) they wish to reset and then click the reset button and must also select yes to confirm that they do wish to reset that group from the pop up option. The group

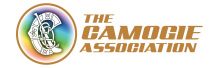

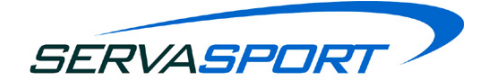

will then be reset to contain zero members.

#### <span id="page-24-0"></span>**5.5.5. Add a Member to a Group from the Add/View Members Page**

Members can also be added to a group from the add/view members page. This can be done by selecting the checkbox beside the members name(s) and then select the group button then enter the name of the group and select next. Ensure that the member(s) has entered the right hand table and then select finish.

#### <span id="page-24-1"></span>**5.6. Committees**

This page provides the club administrator with the ability to create and edit committees. Committees are created and managed the same way as team and groups meaning that the communications function can also be used to contact committee members. When the club administrator selects the committees option on the system they can view all existing committees in relation to their club.

#### <span id="page-24-2"></span>**5.6.1. Add a Committee**

There are three steps to adding a committee which are:

#### <span id="page-24-3"></span>*Step 1 Committee Details*

There are only two fields in this section that can be filled in. The first field is the name of the committee which is mandatory then a description of the committee which is optional.

#### <span id="page-24-4"></span>*Step 2 Add Members*

When the club administrator gets to this step there will be two tables, one on the left and one of the right. The left table will contain the members that are currently at the club and the right table should be empty at this stage as this is the table that will contain the members within that group.

To add members to the group the club administrator can either click and drag the member from the left table to the right table or the club administrator can select the tick box beside the member(s) name and then click the add button.

#### <span id="page-24-5"></span>*Step 3 Positions & Assignees*

This step will have some positions already predefined for the club administrator to assign to members. They will see the positions with a drop down box on the same column so that they can select the positions for certain members.

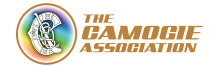

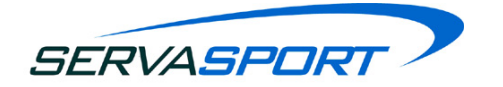

The club administrator can add their own customised position by selecting the add button and then typing in the name of the position.

#### <span id="page-25-0"></span>**5.6.2. Edit a Committee**

To edit a committee the club administrator has to first click on the committee that they wish to edit. If they want to edit the values within step 1 they can do so by changing those values and then proceeding to step 2.

In step 2 it is the opposite of adding members to a committee as the members can be dragged from the right column and then dropped into the left column or the club administrator can tick the checkbox beside the members name and then click the remove button.

#### <span id="page-25-1"></span>**5.6.3. Delete a Committee**

To delete a committee the club administrator has to navigate to the committees page and tick the checkbox(es) of the committee(s) they wish to delete and then click the delete button and must also select yes to confirm that they do wish to delete that committee from the pop up option.

#### <span id="page-25-2"></span>**5.6.4. Reset a Committee**

To reset a committee the club administrator has to navigate to the committees page and tick the checkbox(es) of the group(s) they wish to reset and then click the reset button and must also select yes to confirm that they do wish to reset that committee from the pop up option. The committee will then be reset to contain zero members.

### **FOR MORE INFORMATION ON THE CAMOGIE MANAGEMENT SYSTEM PLEASE CHECK THE SERVASPORT FORUMS VIA THE FOLLOWING LINK:**

**[https://helpdesk.servasport.com](https://helpdesk.servasport.com/)**

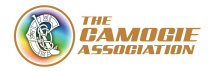